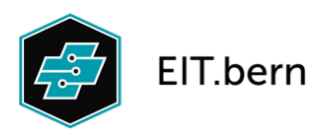

# **Kurzanleitung Eignungstest**

# **1. Login Firma: https://firma.eitcheck.ch**

- Als Firma einloggen
- Mindestens einen Berufsbildner erfassen
- Login für Berufsbildner generieren, Zugangsdaten per Mail erhalten
- Als Firma abmelden

# **2. Login Berufsbildner/in: https://berufsbildner.eitcheck.ch**

- Als Berufsbildner/in einloggen
- Mindestens eine Gruppe hinzufügen
- Schnupperlehrlinge erfassen
- Zu Menü «Eignungsabklärung» wechseln
- Testlogin erstellen (PDF) und downloaden
- Als Berufsbildner abmelden

# **3. Eignungstest durchführen: https://test.eitcheck.ch**

- Arbeitsplatz Schnupperlehrling vorbereiten
- Schnupperlehrling gemäss Anleitung informieren
- **Anmeldung Test** (Nachname Schnupperlehrling und Testnummer)
- Test durchführen
- Nach Abschluss des Tests: Browser schliessen

## **4. Auswertung**

- Unmittelbar nach Testende trifft das Resultat per Mail ein
- Persönliche Interpretation der Ergebnisse
- Mit Schnupperlehrling besprechen
- Mögliche Probleme mit System bitte an Oswald Bugmann melden

# **Detaillierte Anleitung Eignungstest**

Der Eignungstest von EIT.bern ist in drei administrative Bereiche aufgeteilt, um die einzelnen Arbeitsschritte zu trennen.

#### **Ebene Firma: https://firma.eitcheck.ch**

Jede Firma verwaltet selbstständig einen oder mehrere Berufsbildner/innen im System und generiert die Logins für die Berufsbildner/innen.

#### **Ebene Berufsbildner/innen: https://berufsbildner.eitcheck.ch**

Die Berufsbildner/innen verwalten eine oder mehrere Gruppen mit Schnupperlehrlingen und generieren die Test-Logins.

#### **Ebene Test: https://test.eitcheck.ch**

Hier wird der Eignungstest durchgeführt

### **1. Login Firma: https://firma.eitcheck.ch**

Nach dem Anmelden mit den Zugangsdaten von EIT.bern (Brief vom 24.12.2021) müssen Sie mindestens eine Person als **Berufsbildner/in** erfassen.

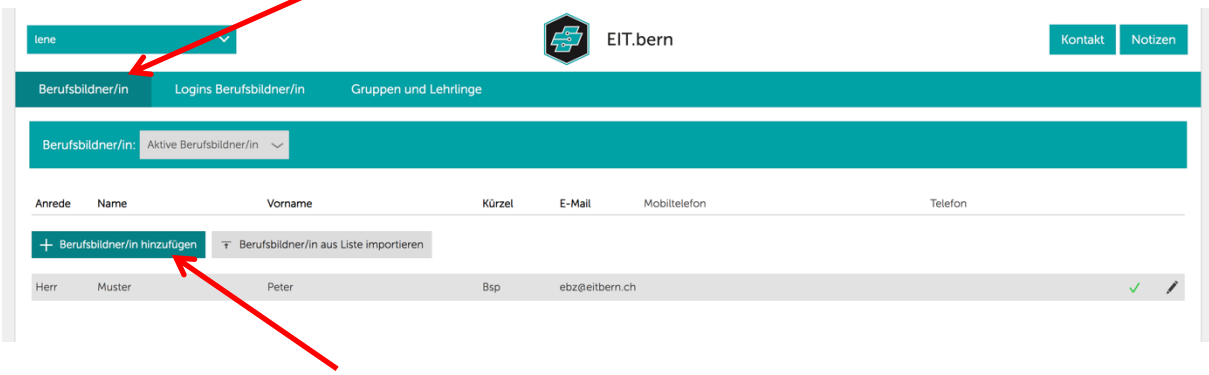

Wenn der/die Berufsbildner/in erfasst ist kann über "**Logins Berufsbildner/in**" eingeloggt werden: der/die entsprechende Berufsbildner/in wird mit einem Häkchen markiert und die Zugangsdaten über den Button "Login per E-Mail senden" angefordert.

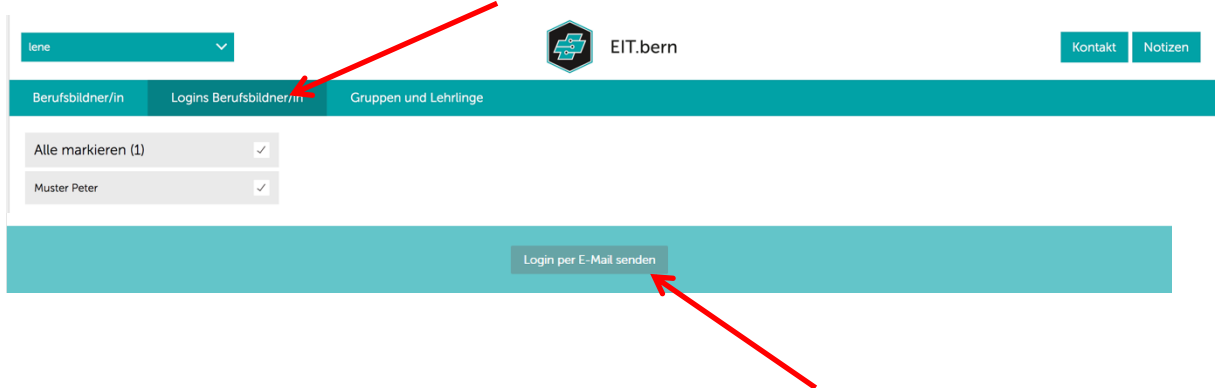

In diesem Bereich können die Firmen selber **Gruppen und Lehrlinge** erfassen. Normalerweise geschieht dies jedoch auf dem Bereich der Berufsbildner/innen, das heisst, dass die «Gruppen und Lehrlinge» in beiden Bereichen gleich sind.

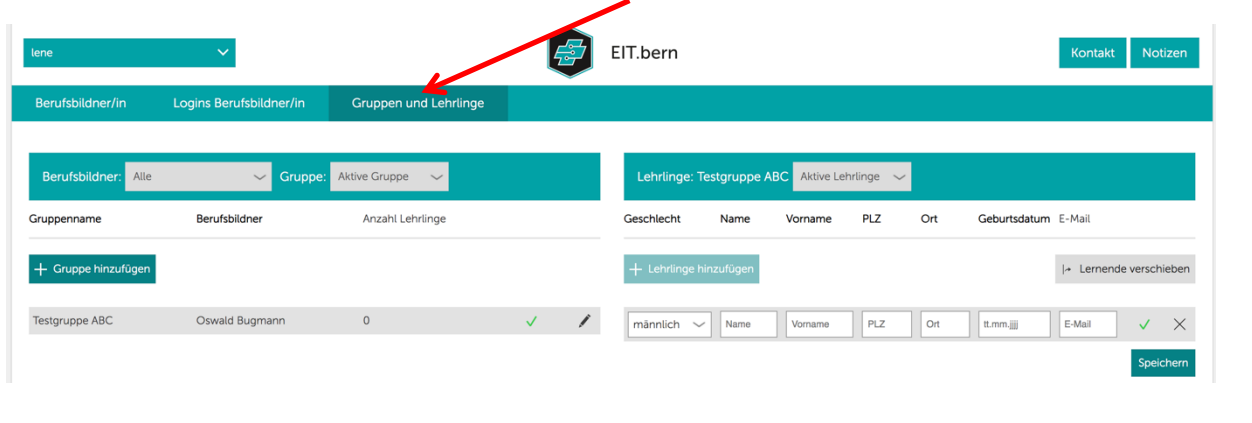

### **2. Login Berufsbildner/innen: https://berufsbildner.eitcheck.ch**

Mit den per Mail erhaltenen Zugangsdaten landen Sie im Bereich für die Berufsbildner/innen. Dies ist der **Hauptbereich** aller Arbeiten für die Testdurchführung. Der Bereich für die Firma wird nur gebraucht, um die Berufsbildner/innen zu erfassen, danach kann alles hier erledigt werden:

- Gruppen von Schnupperlehrlingen erfassen: um später den Überblick zu behalten, müssen die Kandidaten/innen einer Gruppe zugewiesen werden. Dies kann frei nach den Ideen des/der Berufsbildner/in geschehen, z.B. Gruppe pro Datum / pro Quartal / pro Jahr / auf Lehrbeginn / auf Lehrende…usw.
- Schnupperlehrling pro Gruppe erfassen: Pflichtfelder sind Name, Vorname PLZ, Ort und Geburtsdatum. Wird eine E-Mailadresse erfasst, erhält nach dem Test auch der Schnupperlehrling das Resultatblatt.
- Testlogin erstellen

#### **Gruppen und Lehrlinge**

Dieses Modul erlaubt das Verwalten der Gruppen und Lehrlinge, die meisten Arbeiten des/der Berufsbildner/innen werden hier durchgeführt:

- Neue Gruppen und Lehrlinge erfassen
- Gruppen umbenennen
- Lehrlinge hinzufügen, in andere Gruppen verschieben, Lehrlinge deaktivieren

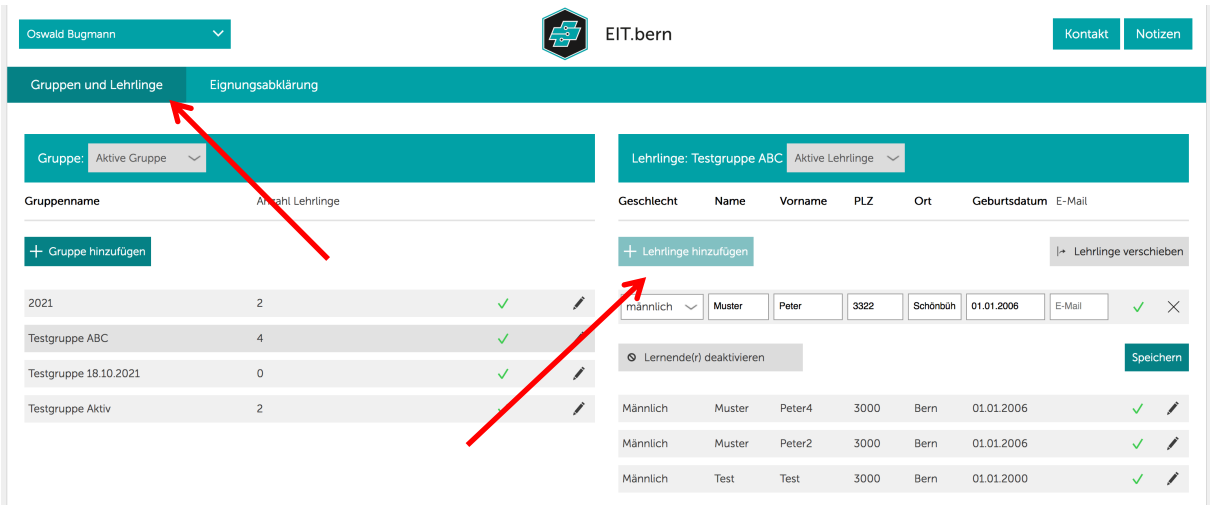

#### Seite 4

#### **Eignungsabklärung**

Dieses Modul beinhaltet alle Arbeiten im Zusammenhang mit dem eigentlichen Test

- Testlogins erstellen (PDF)
- Ergebnisse sichten
- Zertifikate nochmals generieren

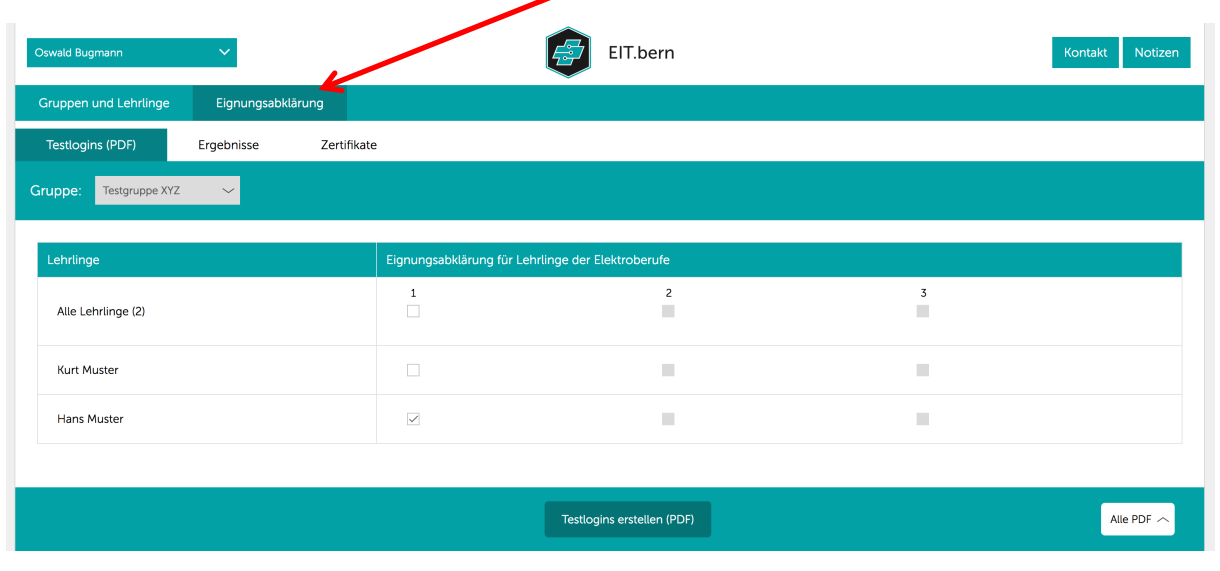

### **3. Login Test: https://test.eitcheck.ch**

**Test durchführen:** das Login-PDF enthält eine Informationsseite und auf der 2. Seite die Login-Daten.

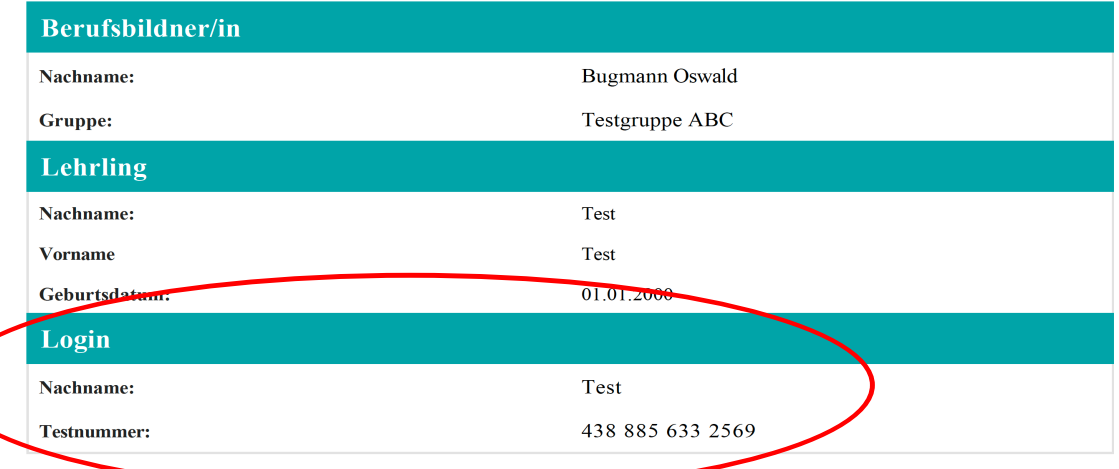

Der/die Kandidat/in benötigt nur Notizmaterial und einen Computer mit Webzugang (Maus und Tastatur, kein Touchscreen, aktuellen Browser verwenden).

Bitte informieren Sie den/die Kandidaten/in über die aufgelisteten Punkte auf der 1. Seite des Logins.

Die reine Testzeit beträgt 110 Minuten, für die Einführung, alle Erklärungen und Übungsbeipiele gibt es keine Zeitbeschränkung. Für den ganzen Test sollten deshalb etwa zwei Stunden reserviert werden.

Nach Abschluss des Testes (Browser schliessen) erhalten Sie sofort per Mail das Ergebnisblatt, falls angegeben auch der/die Kandidat/in auf die angegebene Mailadresse.

### **4. Wechsel der Berufsbildnerin / des Berufsbildners**

Wechselt in einer Firma die verantwortliche Person, können die bisherigen Daten archiviert oder weitergegeben werden:

**Nachfolger:in übernimmt sämtliche Gruppen und Schnupperlehrlinge:** In der **Ebene Firma** den alten Berufsbildner mit dem Bleistift öffnen und komplett umschreiben, anschliessend ein neues Login erstellen.

Der Name des Vorgänger:in erscheint nicht mehr in der Firma.

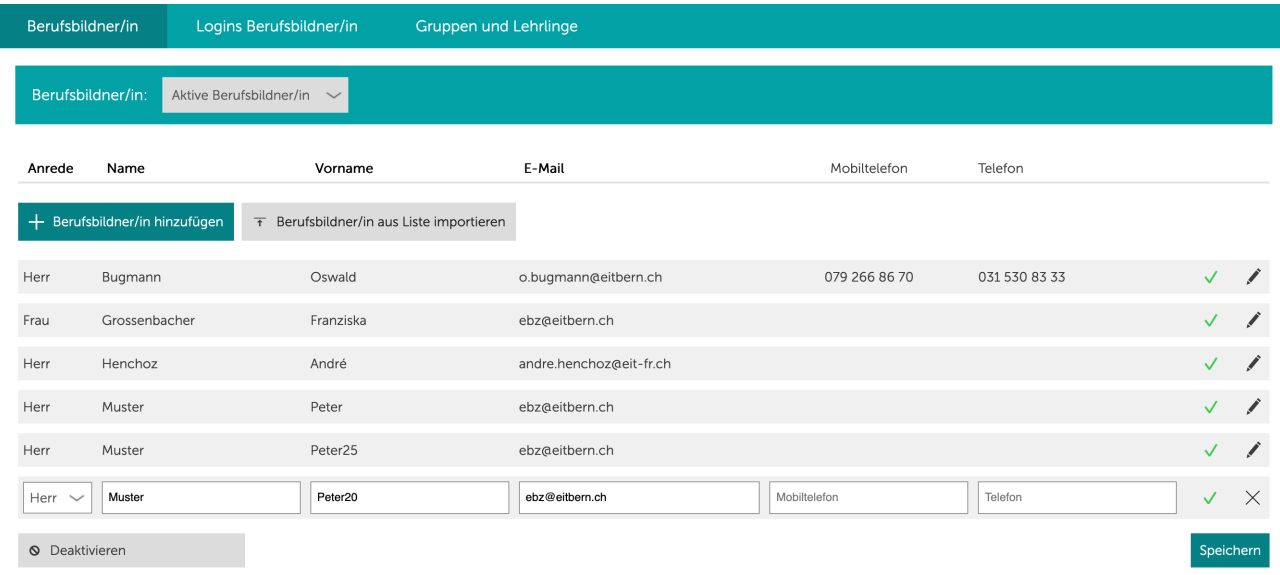

**Nachfolger:in übernimmt einzelne Gruppen:** die Gruppen können auch einzeln einem neuen Berufsbilder:in zugewiesen werden. In der **Ebene Firma** wird die Gruppe geöffnet und einem neuen Berufsbildner:in zugewiesen.

Auf diese Weise können einzelne Gruppen beim Vorgänger:in bleiben. Es können auch alle Gruppen neu zugeteilt werden, der Vorgänger bleibt als Berufsbildenr:in in der Firma sichtbar, auch wenn er keine Gruppen mehr hat.

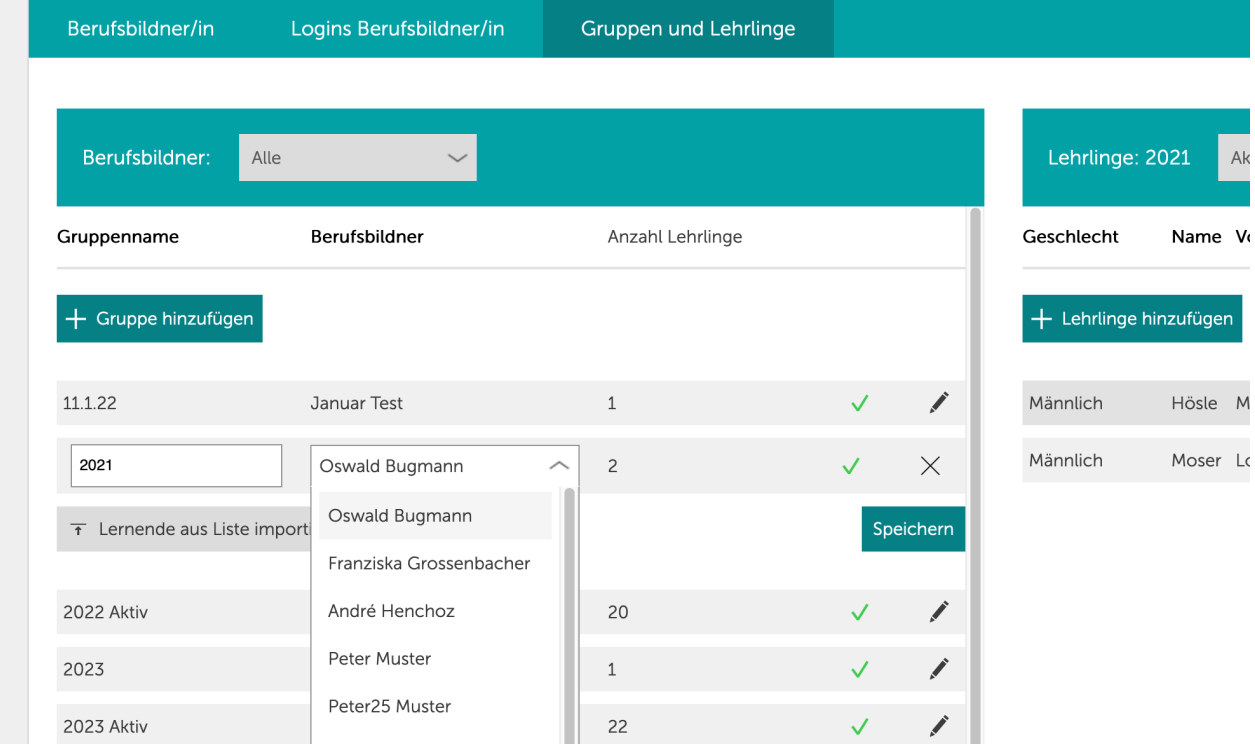